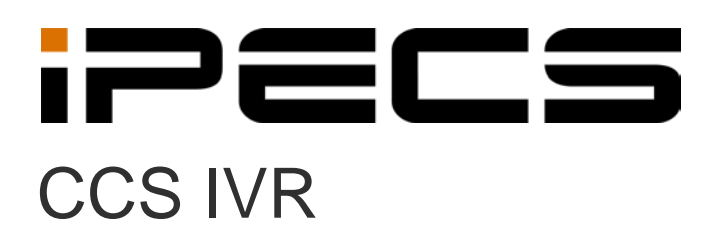

User Manual

iPECS is an Ericsson-LG Brand

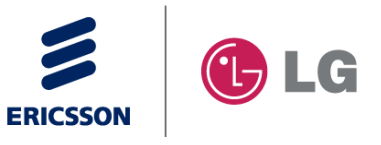

# **Revision History**

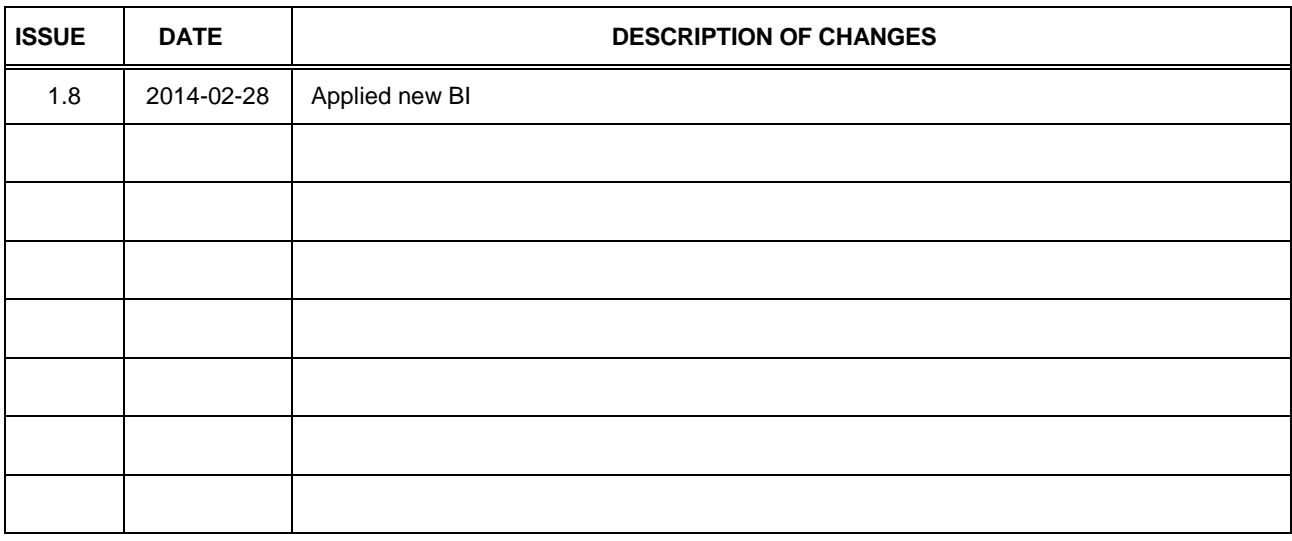

#### **Copyright© 2013 Ericsson-LG Enterprise Co. Ltd. All Rights Reserved**

This material is copyrighted by Ericsson-LG Enterprise Co. Ltd. Any unauthorized reproductions, use or disclosure of this material, or any part thereof, is strictly prohibited and is a violation of Copyright Laws. Ericsson-LG Enterprise reserves the right to make changes in specifications at any time without notice. The information furnished by Ericsson-LG Enterprise in this material is believed to be accurate and reliable, but is not warranted to be true in all cases. Ericsson-LG Enterprise and iPECS CCS are trademarks of Ericsson-LG Enterprise Co. Ltd.

# **Table of Contents**

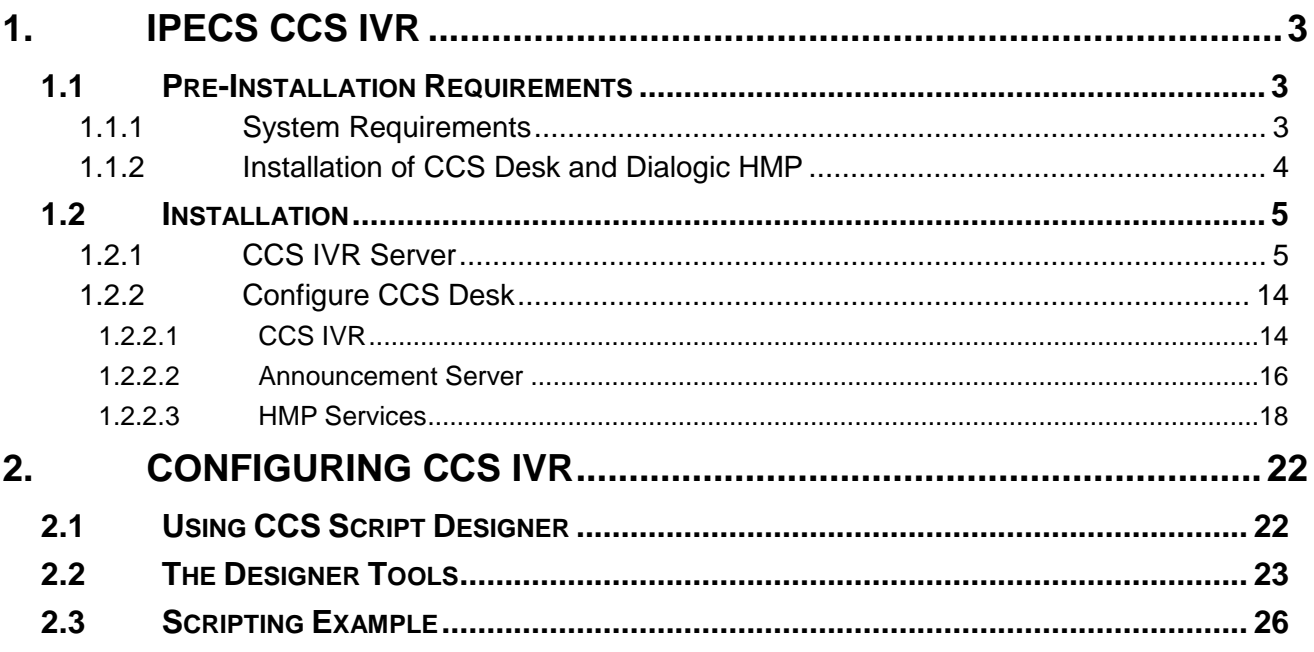

### <span id="page-3-0"></span>**1. iPECS CCS IVR**

### <span id="page-3-1"></span>**1.1 Pre-Installation Requirements**

The requirements for CCS IVR are divided into two parts:

#### 1.1 **System Requirements** and

#### 1.2 **Installation of CCS Desk and Dialogic HMP**

#### <span id="page-3-2"></span>**1.1.1 System Requirements**

The CCS IVR Server must meet the following minimum specifications.

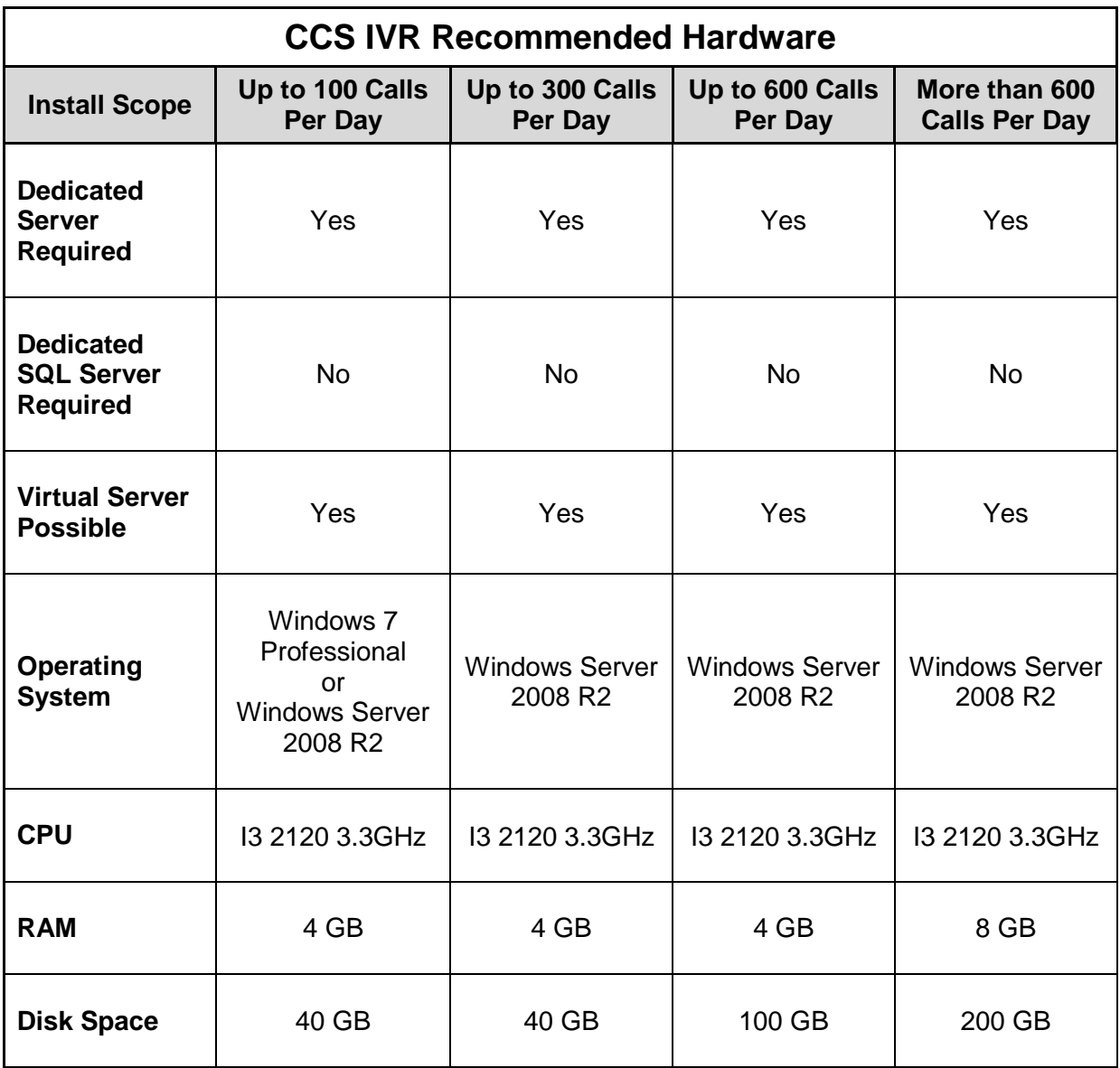

3

### <span id="page-4-0"></span>**1.1.2 Installation of CCS Desk and Dialogic HMP**

Before CCS IVR can be configured, the installation of CCS Desk must be completed (or included). Please consult *CCS Desk User Manual* Section 2 and Section 5 for more information.

#### <span id="page-5-1"></span><span id="page-5-0"></span>**1.2 Installation**

#### **1.2.1 CCS IVR Server**

**This is for a new install of CCS IVR on a Single Server**

Step 1 - Run the **CCSInstaller** application with Administrator privilege.

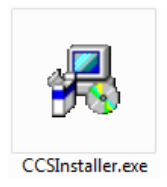

Step 2 - If **Microsoft .NET Framework 4.0** is not already installed, you will receive the message to install it  $\rightarrow$  Select Yes.

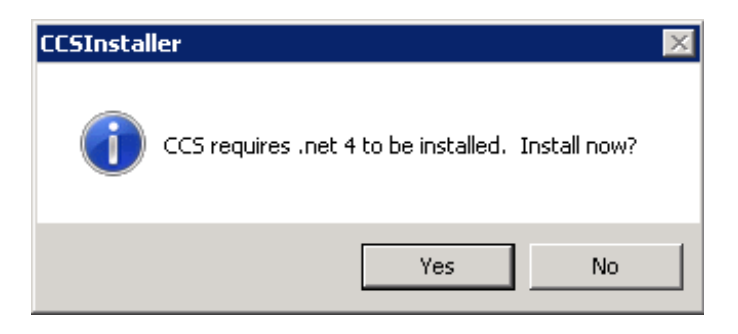

The installation may take a few minutes to complete.

#### **NOTE**

You will be prompted to **reboot** your system once the install completes. Please ensure you do the reboot before continuing with the install.

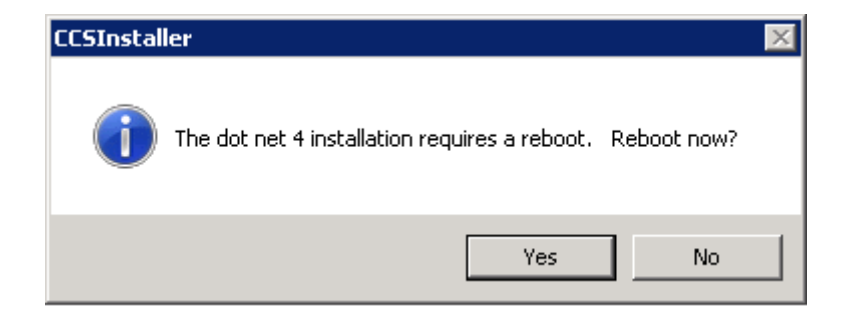

Step 3 - Once you log back in the CCS Installation will continue and you will receive the Option to Install the Client or Server  $\rightarrow$  Select **Multi-Server Installation**  $\rightarrow$  Click **Forward**.

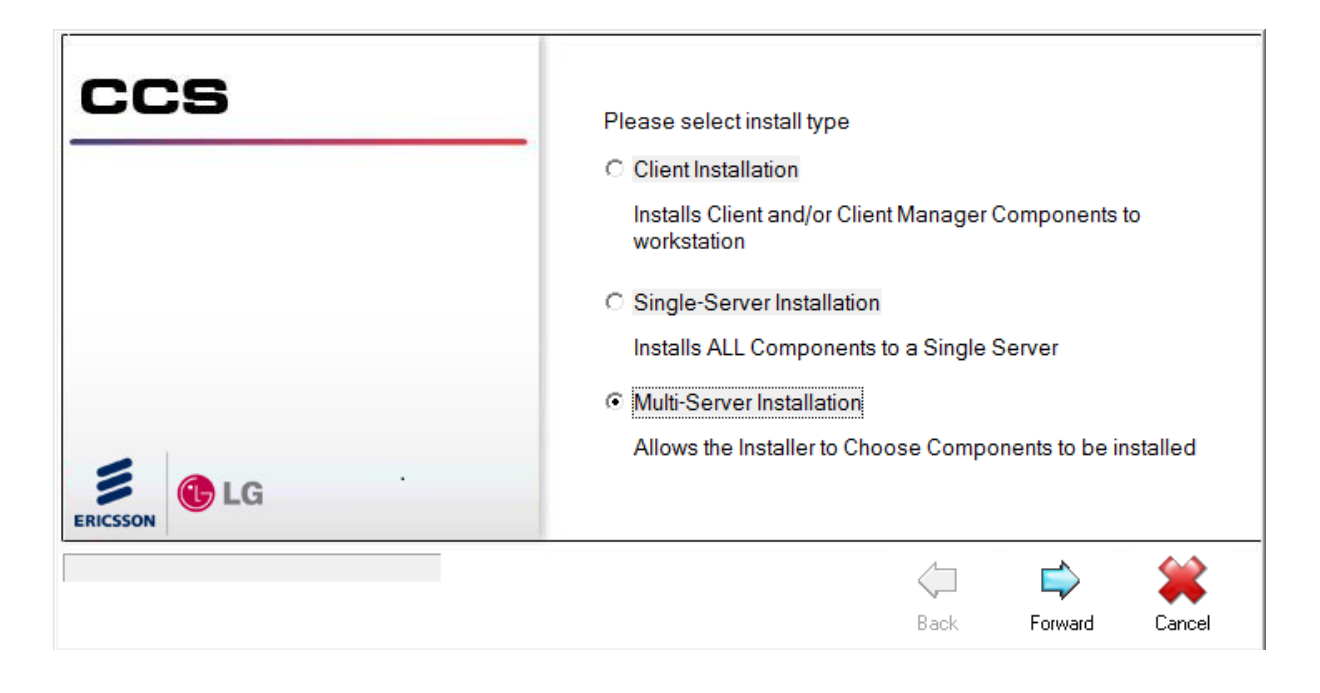

Step 4 - At the next screen you will need to enter your **CCS license code** and **PABX details**.

**Software Registration Code** – the CCS license package code.

**PABX IP Address** – the IP address of the iPECS MFIM.

**PABX Password** – the administration password for iPECS.

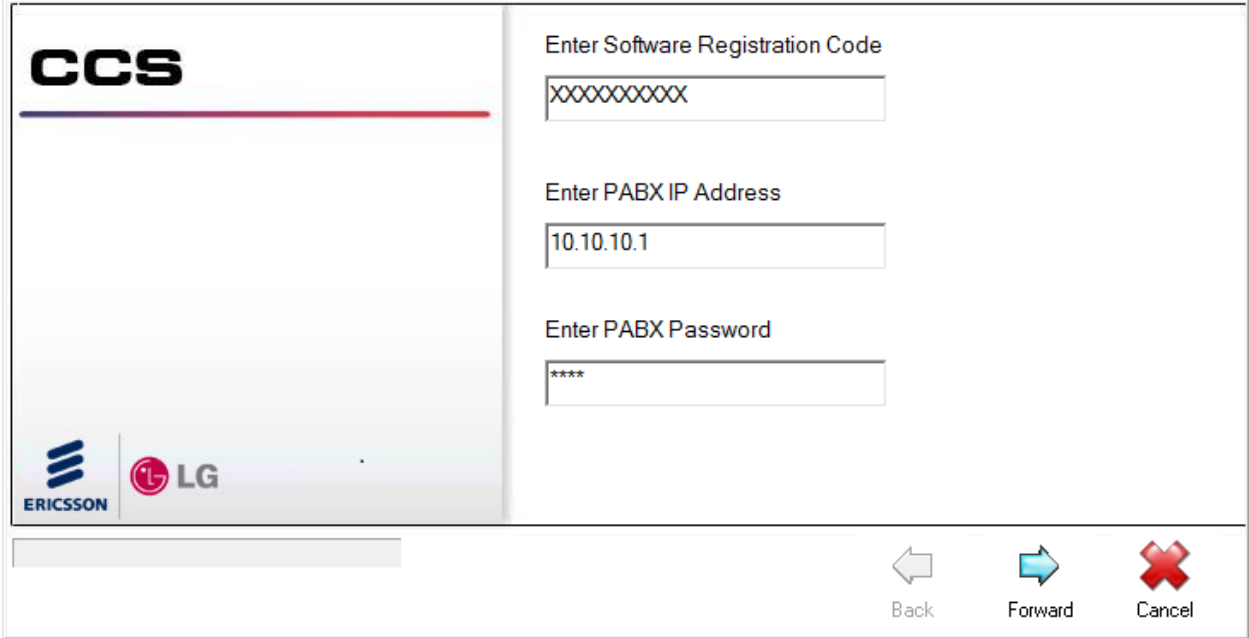

Step 5 - Choose the CCS IVR components to be installed  $\rightarrow$  Click **Forward**.

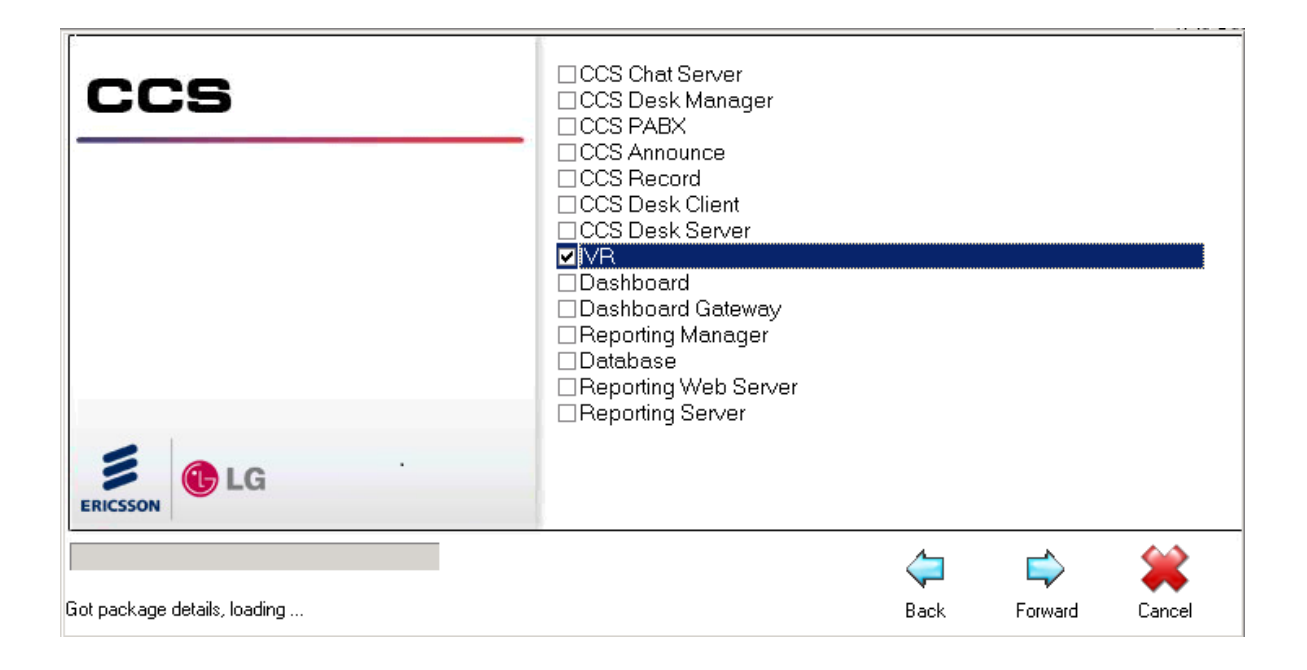

Step 6 - Complete the **software registration form**.

The iPECS serial number that will be linked against the license is shown at the end of the form. → Click **Forward**.

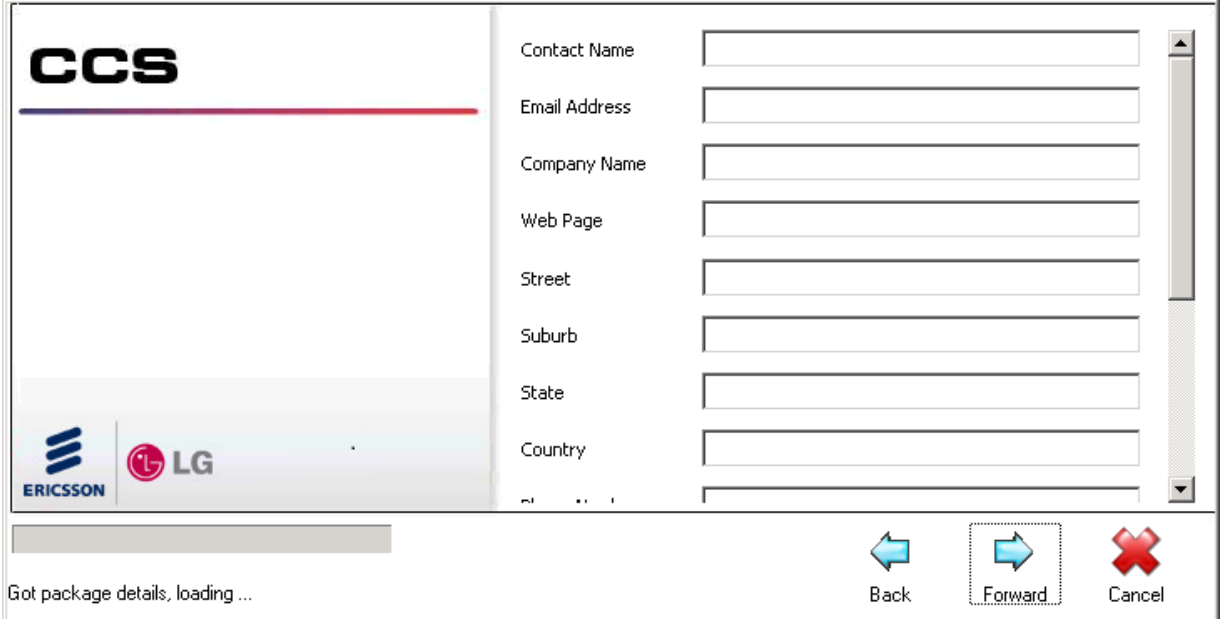

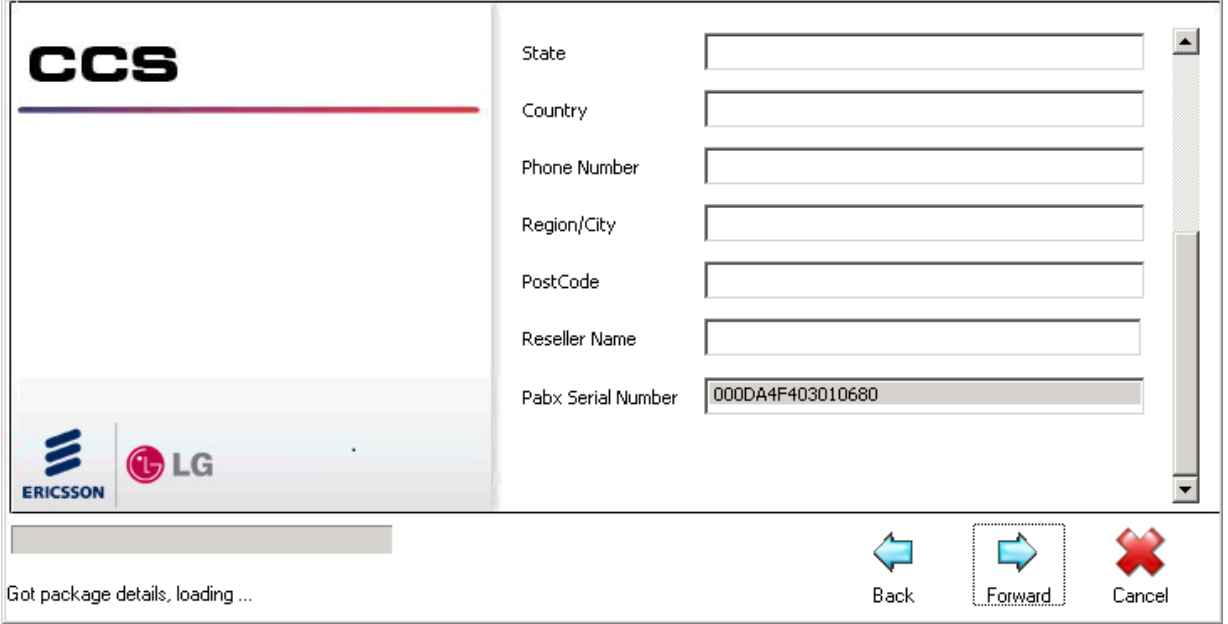

#### Step 8 - Read and agree to the CCS Software License Agreement  $\rightarrow$  Click Forward.

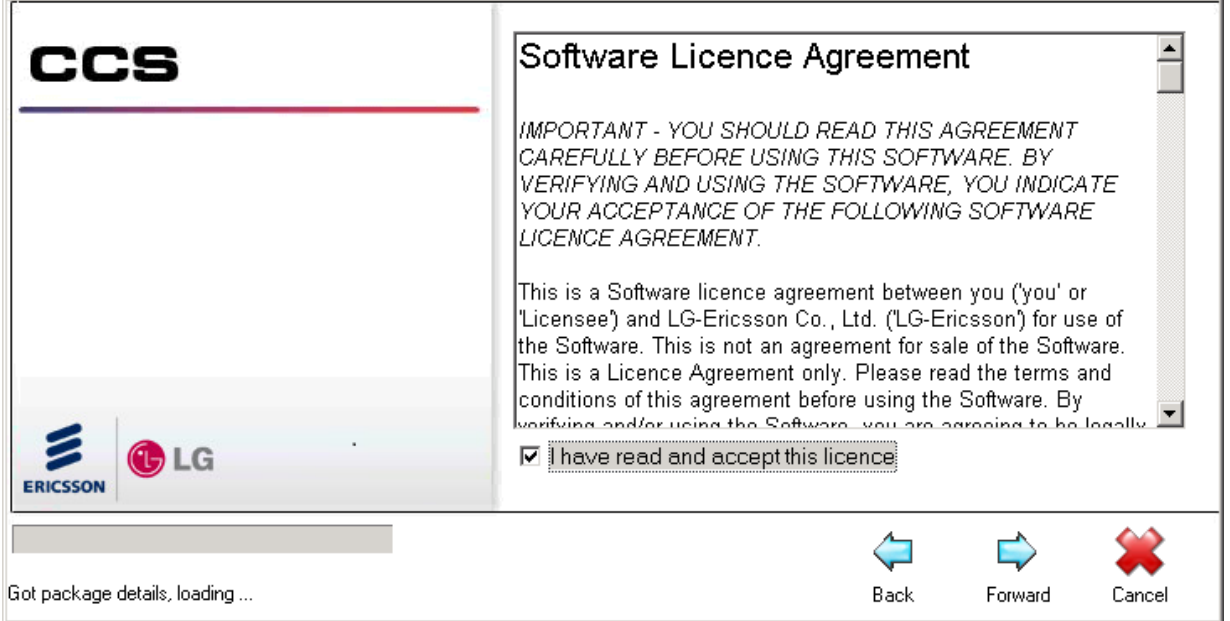

Step 9 - Confirm the **installation path** for the CCS program files  $\rightarrow$  Click **Forward** to start the installation.

![](_page_9_Picture_3.jpeg)

Step 10 - The IVR installation requires configuration to the CCS MSSQL Server  $\rightarrow$  Select Yes.

![](_page_9_Picture_5.jpeg)

 $\rightarrow$  Enter the correct settings to connect to the CCS MSSQL Server.

![](_page_10_Picture_94.jpeg)

**Authentication** – the authentication mode for SQL Server. Always use SQL Server Authentication unless a trusted server connection has been configured on the SQL Server.

**Server name** – the machine name or IP address of the database server machine.

**User name** – the SQL username.

**Password** – the password to SQL account

→ Click **Continue** → You will receive confirmation that the database has been successfully created.

![](_page_10_Picture_8.jpeg)

Step 11 - A **reboot** might be required when the installation has finished  $\rightarrow$  Click Yes.

Step 12 - Run the IVR Configuration from Start → All Programs → CCS → CCS IVR → **Configuration**.

![](_page_11_Picture_3.jpeg)

### **iPECS CCS IVR User Manual Issue 1.8**

Step 13 - There are 2 tabs in CCS IVR Configuration that needs to be configured.

#### Script/Channel Mapping

Script to channel mapping defines which script will run on which Dialogic HMP channel installed on the CCS IVR Server. The correct analog / SIP extension number connected with the ports must also be configured here.

![](_page_12_Picture_51.jpeg)

#### **Server Configuration**

![](_page_13_Picture_51.jpeg)

**CCS Server Hostname & Port** – the setting for CCS IVR to connect with the CCS Desk Server. Port can be configured to either 9014 or 9011. It is recommended to set the port as **9014**.

**CCS Server Type** – select **HMP Core Server** when using Dialogic HMP. Dialogic Core Server is used when CCS IVR is using the Dialogic Analogue board.

#### <span id="page-14-1"></span><span id="page-14-0"></span>**1.2.2 Configure CCS Desk**

1.2.2.1 CCS IVR

Step 1 - Open CCS Desk Manager → Select Options → Select Configure.

Step 2 - Go to the **Configuration** tree → Go into the **CCS IVR** tab → Click **Add** button to create a new CCS IVR integration profile.

![](_page_14_Picture_96.jpeg)

Step 3 - **Double click** on the created profile **Complete** the configuration.

![](_page_14_Picture_97.jpeg)

**Name –** The name of the profile.

**CCS IVR ID –** The license number of CCS IVR. This ensures that the correct messages go to the correct CCS IVR.

**Extension –** The list of SIP devices connected to CCS IVR.

<span id="page-16-0"></span>1.2.2.2 Announcement Server

Step 1 - Open CCS Desk Manager → Select Options → Select Configure.

Step 2 - Go to the **Configuration** tree → Go into the **Announcement Servers** tab → Create an **Announcement Server profile** to integrate Dialogic HMP with the PBX.

Please consult *CCS Desk User Manual* Section 6.3.1.1 for detailed information on each setting.

![](_page_16_Picture_87.jpeg)

Step 3 - **Double click** the Announcement Server to view the **Announcement Server Configuration** window.

![](_page_17_Picture_74.jpeg)

The important settings are highlighted:

#### a) **HMP**

- i. **HMP SIP Ports** must be **enabled**.
- ii. **Requires Spare Channel** must remain disabled**.**
- iii. Double click on each port and configure the SIP registration settings.

![](_page_17_Picture_75.jpeg)

#### <span id="page-18-0"></span>1.2.2.3 HMP Services

Dialogic HMP requires two additional services to be installed.

Step 1 - Open CCS Desk Manager → Select Options → Select Configure.

Step 2 - Go to the **Configuration** tree  $\rightarrow$  Go into the **Services** tab  $\rightarrow$  **Right click** on **CCS Desk HMP Gateway → Select Configure Service → Select Install → Check the Startup Mode** is set to **Automatic**. Do not start the service.

![](_page_18_Picture_103.jpeg)

![](_page_18_Picture_104.jpeg)

Step 3 - Right click on CCS Desk HMP Service  $\rightarrow$  Select Configure Service  $\rightarrow$  Select **Install** → Check the **Startup Mode** is set to **Automatic**. Do not start the service.

![](_page_19_Picture_81.jpeg)

![](_page_19_Picture_82.jpeg)

Step 4 - Go to the new **HMP Gateway** tab  $\rightarrow$  Configure the correct path to the greeting files.

![](_page_19_Picture_83.jpeg)

![](_page_20_Picture_40.jpeg)

Step 5 - Go to the **HMP Service** tab Ensure the correct **announcement server profile** is selected.

![](_page_20_Picture_41.jpeg)

![](_page_20_Picture_42.jpeg)

# Step 6 - Go to the **Services** tab **Start CCS Desk HMP Gateway** and **Start CCS Desk**

#### **HMP Service**.

![](_page_21_Picture_116.jpeg)

![](_page_21_Figure_5.jpeg)

### <span id="page-22-0"></span>**2. Configuring CCS IVR**

### <span id="page-22-1"></span>**2.1 Using CCS Script Designer**

CCS IVR includes a designer tool so that those businesses that wish to can take on simple administration tasks and changes and even design their own complex IVR scripts and features.

Multiple scripts can be designed and opened simultaneously and saved to the SQL database for recall or modification. Each function dialog box contains powerful tabbed controls that can be configured to meet IVR requirements.

The system automatically draws connecting lines and arrows to show the systematic call flow of the design in the tool.

Simple to recognize icons with icon descriptions and/or step functions can be toggled on/off for audit and testing purposes.

The Script Designer can be accessed from the Start Menu shortcuts or from the CCS IVR Control Panel.

![](_page_22_Picture_9.jpeg)

### <span id="page-23-0"></span>**2.2 The Designer Tools**

![](_page_23_Picture_172.jpeg)

## **iPECS CCS IVR User Manual Issue 1.8**

![](_page_24_Picture_174.jpeg)

![](_page_25_Picture_54.jpeg)

#### <span id="page-26-0"></span>**2.3 Scripting Example**

To get started open the designer and choose *File → New*. This will automatically insert a "Step Box" of the type "Say" into the design panel. The *Say Step* is often the Step which works best at the beginning, but any step can be set as the start step.

![](_page_26_Picture_4.jpeg)

#### **The Configuration Screen**

Each type of Step has a configuration screen with custom functionality specific to that Step. In the top right of each Step Box you will find an *ellipsis* […] which can be used to open the configuration screen by clicking on it.

![](_page_27_Picture_4.jpeg)

Standard to all configuration screens are the "General Settings" tab, "Transition" tab and the "Notes" tab.

#### **Special Settings**

Staying with the <Say 1> Step, open the configuration screen and go to the "Say Settings" tab and you will find a number of textboxes, any textbox that is coloured yellow has some special functionality. As an example of this, type *\${* (dollar sign + open curly bracket) and a drop down box will appear.

![](_page_27_Picture_78.jpeg)

The values in this drop down box will dynamically grow with the results of Steps that are used within the Step Stream that you are developing. These values can be used in any text box that is coloured yellow with the following syntax: *\${VariableFromDropDownBox}*

![](_page_28_Picture_49.jpeg)

The *Say Step* has two yellow text boxes with the second box type in some text which will be spoken when an incoming call is first answered (as this is the first step) an example might be:

*"You have called The ABC Sales Company. For sales press one. For accounts press two. To lodge a payment press three."*

With the *Say Step* you could record a sound file which could be used in place of the typed text, to reference a sound file enter an address to the file or use the ellipsis button to browse your directory system for the file.

#### **Transitions**

The Transition tab is where you will tell the script what to do when an input from a caller is detected, if the "Next Step" column of the transition list is left empty, the call will finish when that transition is detected, this is the same with all Step Transitions.

![](_page_29_Picture_39.jpeg)

Before you can choose what Steps to transition to we must design some more steps.

#### **Adding Further Steps**

To create subsequent steps click on a step icon from the tool box docked to the left of the designer and then click onto the design panel where you want the step to appear. Do this now for the *Make Call* Step.

![](_page_30_Picture_4.jpeg)

Repeat this for a second *Make Call* Step, and then the same again for the *Ask Number* Step.

![](_page_30_Picture_64.jpeg)

Reopen the Configuration screen for the <Say 1> Step and go to the Transition tab, in the next Step column for "Digit 1" choose <Make Call 1> from the drop down list, for "Digit 2" choose <Make Call 2> and for "Digit 3" choose < Ask Number 1>.

![](_page_31_Picture_45.jpeg)

In the <Make Call 1> configuration screen, enter some text into the TTS text box e.g. *"Transferring you to Sales"*. Then in the "Number to Dial" text box enter the extension number of the Sales department.

![](_page_31_Picture_46.jpeg)

Do the same for <Make Call 2> to transfer the caller to the Accounts Department.

With the <Ask Number 1> Step on the "Ask Number Settings" tab of the configuration screen enter text to be spoken into the TTS text box e.g. *"Please enter your Invoice number followed by the hash key."*

![](_page_32_Picture_50.jpeg)

In the "Maximum" text box enter the number of digits in the invoice, let's say 8. In the "Terminating DTMF" dropdown box select "Hash" and in the "Number of replay if no response" text box enter 3. This will validate that the caller inputs 8 digits followed by the hash key and give the caller three attempts to get it right.

On the "Ask Number Error Settings" tab enter some text to speak if the caller enters an incorrect number of digits.

You will notice that the configuration screen has a "Variables" tab with a text box called "Number Entered" and a variable name in the text box of "n\_AskNumber1".

![](_page_33_Picture_45.jpeg)

Now create two more steps another *Make Call* Step and another *Ask Number* Step, in the transitions list of <Ask Number 1> assign <Make Call 3> to the "Fail" and "Timeout" transitions and <Ask Number 2> to the "Success" transition. Configure the <Make Call 3> Step with appropriate settings.

![](_page_34_Picture_59.jpeg)

In the <Ask Number 2> Step we want to ask the caller for their 16 digit Credit Card Number. This is configured very similarly to the <Ask Number 1> Step.

Create another *Ask Number* Step which we will use to ask the caller for the 4 digit credit card expiry date.

Now one more *Ask Number* Step to ask the caller the amount of the payment they wish to make – be sure to instruct the caller to enter the amount as digits only e.g.: \$123 is simply entered as 123.

The "Fail" and "Timeout" transitions of <Ask Number 2>, <Ask Number 3> and <Ask Number 4> can all be assigned to the <Make Call 3> Step as in <Ask Number 1> Step.

### **iPECS CCS IVR User Manual Issue 1.8**

Now create an *Email Step* and transition <Ask Number 4> "Success" to this. The following is an example of how <Send Email 1> could be configured and uses the information collected from the caller:

*Sender: [Sales@abcsales.com](mailto:Sales@abcsales.com) Sender Name: Sales Receiver: [accounts@abcsales.com](mailto:accounts@abcsales.com) Subject: payment received Message:*

*The following payment has been received for Invoice Number \${n\_AskNumber1} on credit card number \${n\_AskNumber2} with expiry date \${n\_AskNumber3} for the amount of \${n\_AskNumber4}, please process immediately.*

![](_page_35_Picture_72.jpeg)

Be sure to fill in the "Server Settings" tab correctly with the SMTP details.

![](_page_36_Picture_68.jpeg)

This is roughly how your script designer should look right now.

![](_page_36_Figure_4.jpeg)

The above example demonstrates some of the CCS IVR Designer scripting capabilities, there is of course many more, some of which may require training and/or database knowledge.

The contents of this document are subject to revision without notice due to continued progress in methodology design and manufacturing. Ericsson-LG Enterprise shall have no liability for any error or damage of any kind resulting from the use of this document.

www.ericssonlg-enterprise.com Posted In Korea **Co.** Co., Ltd. 2012